# COURSE SCHEDULING: CANCEL A SECTION

This instruction guide will walk you through the process of canceling a course section.

### **NAVIGATION**

Use the following navigation to navigate to the Maintain Schedule of Classes page:

- 1. Click the **NavBar** icon
- 2. Click **Main Menu**
- 3. Click **Student Information System**
- 4. Click **Curriculum Management**
- 5. Click **Schedule of Classes**
- 6. Click **Maintain Schedule of Classes**

## **PROCESS**

Use the following steps to use the closed course override:

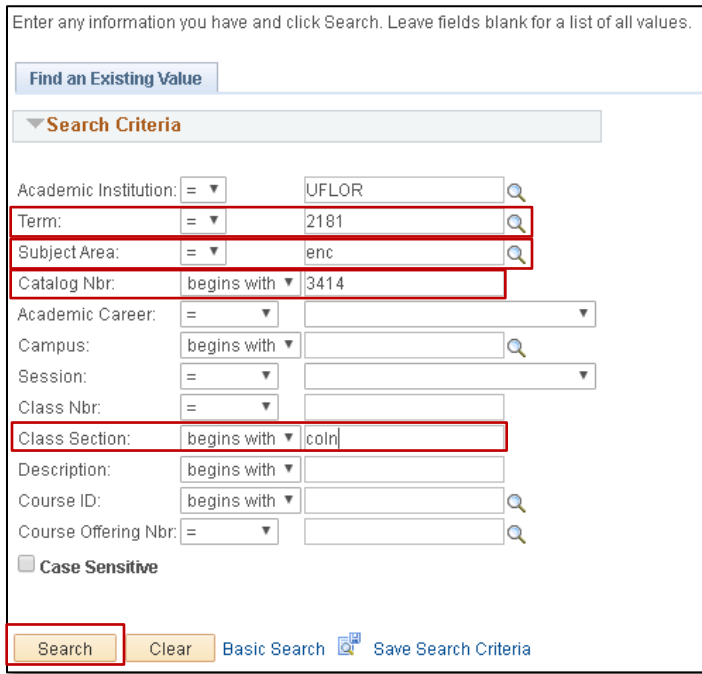

- 1. Enter the **Term**. If you do not know the term number, use the magnifying glass icon to search for the term.
- 2. Enter the **Subject Area**
- 3. Enter the **Catalog Nbr**
- 4. Enter the **Class Section**
- 5. Click the **Search** button

6. Click the **Enrollment Cntrl** tab

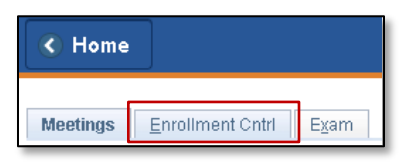

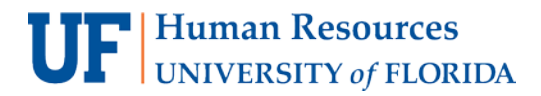

7. Check to see if there are any student's enrolled in the section

If there are student's enrolled, you **MUST** notify them of the cancellation. You can retrieve a list of students by going to the Class Roster. Clic[k here](http://training.hr.ufl.edu/instructionguides/registration/email_class_roster.pdf) for instructions on emailing students on the class roster.

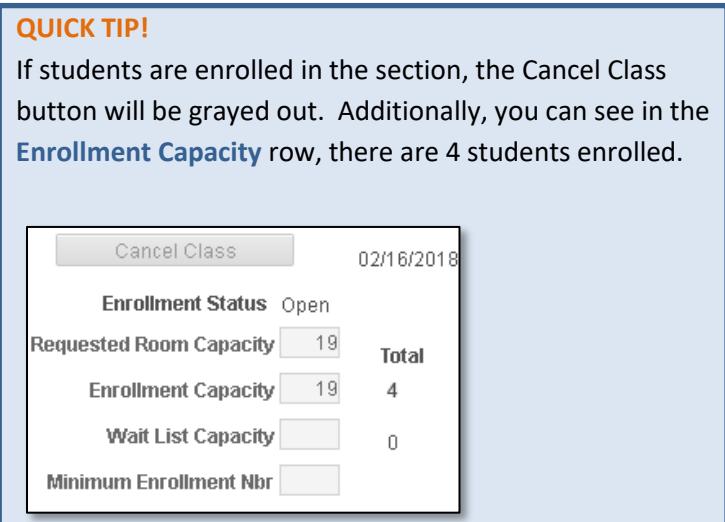

- 8. Click the **Class Status** dropdown menu
- 9. Select **Cancelled Section**
- 10. Check the **Cancel if Student Enrolled** check box

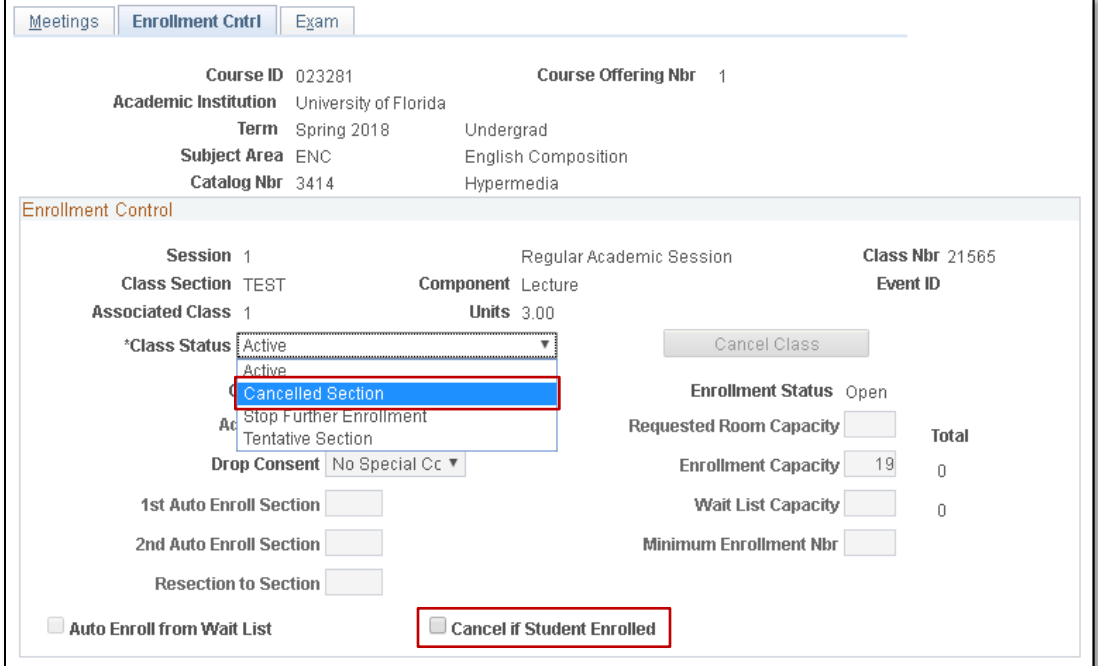

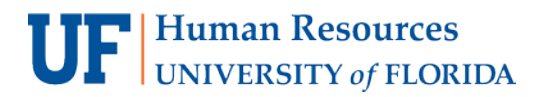

Student Information System

#### NOTE: The **Cancel Class** button is now orange, which means it is active

#### 11. Click the **Cancel Class** button

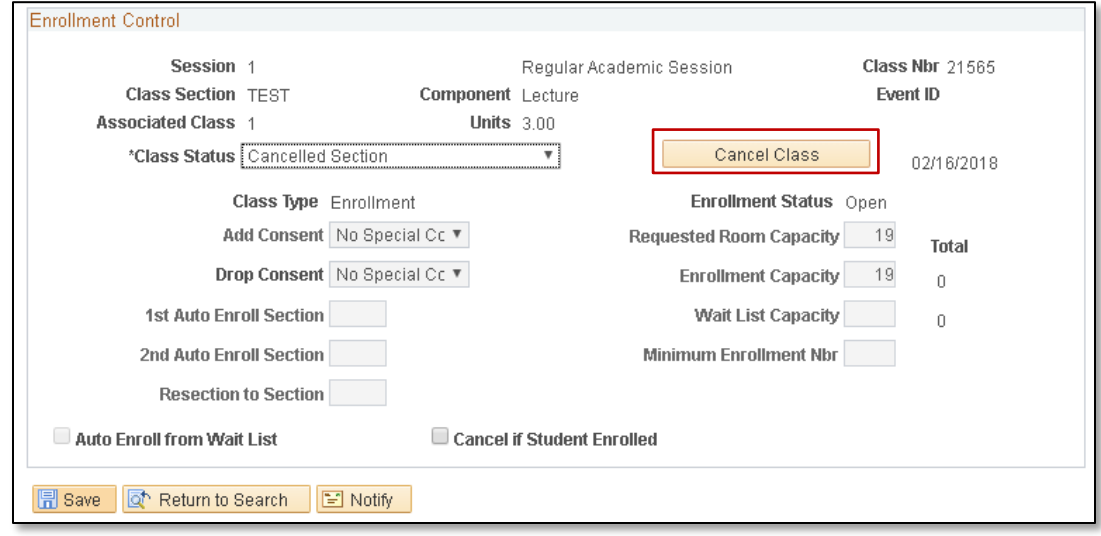

# FOR ADDITIONAL ASSISTANCE

**Technical Issues** The UF Computing Help Desk 352-392-HELP [helpdesk.ufl.edu](http://helpdesk.ufl.edu/)

**Policies and Procedures** Office of the University Registrar 352-392-1374 [registrar.ufl.edu](https://registrar.ufl.edu/)